## I . Wniosek

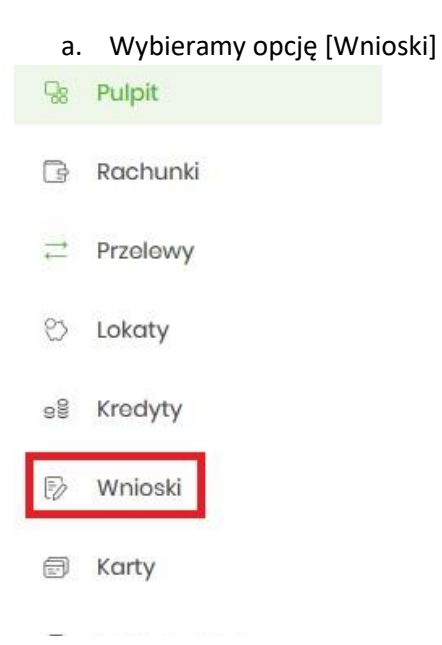

## b. Następnie opcję [ZŁÓŹ WNIOSEK]

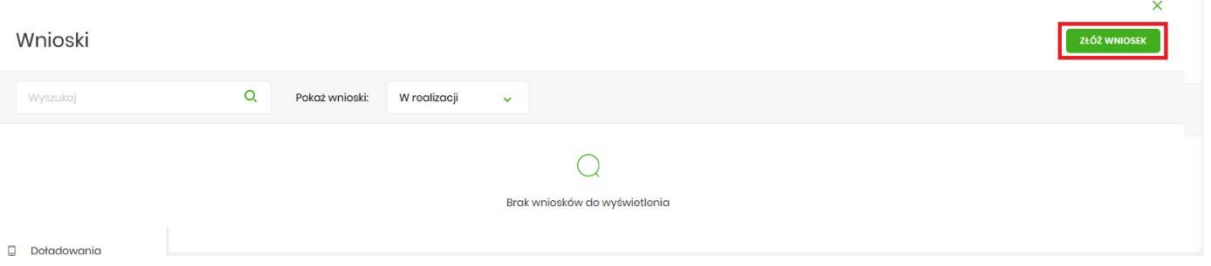

## c. Następnie opcję [ZŁÓŹ]

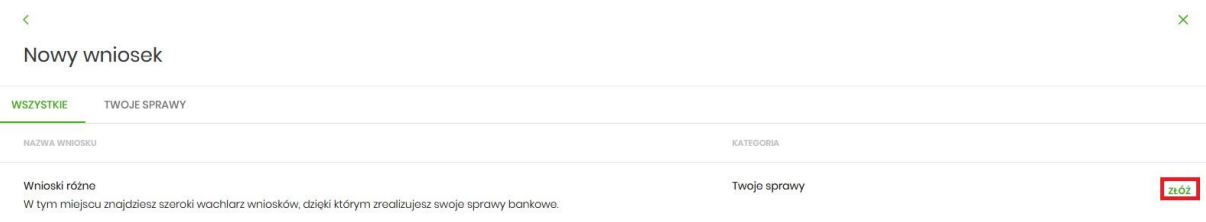

d. Z listy odstępnych wniosków wybieramy "Dodatkowy/inny wniosek z załącznikiem"

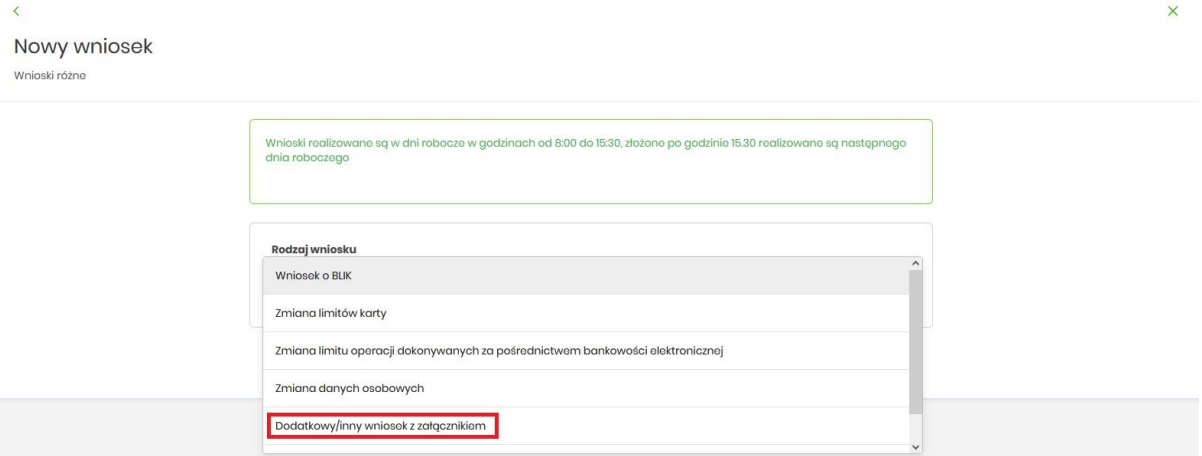

## e. Przechodzimy [DALEJ]

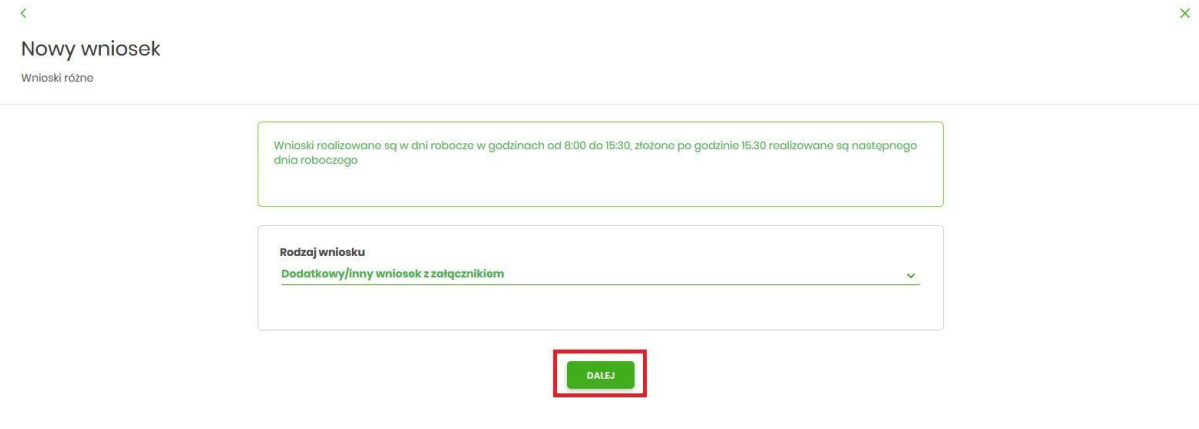

f. Wypełniamy wniosek, dodajemy załącznik udostępniony na stronie banku i wysyłamy do Banku

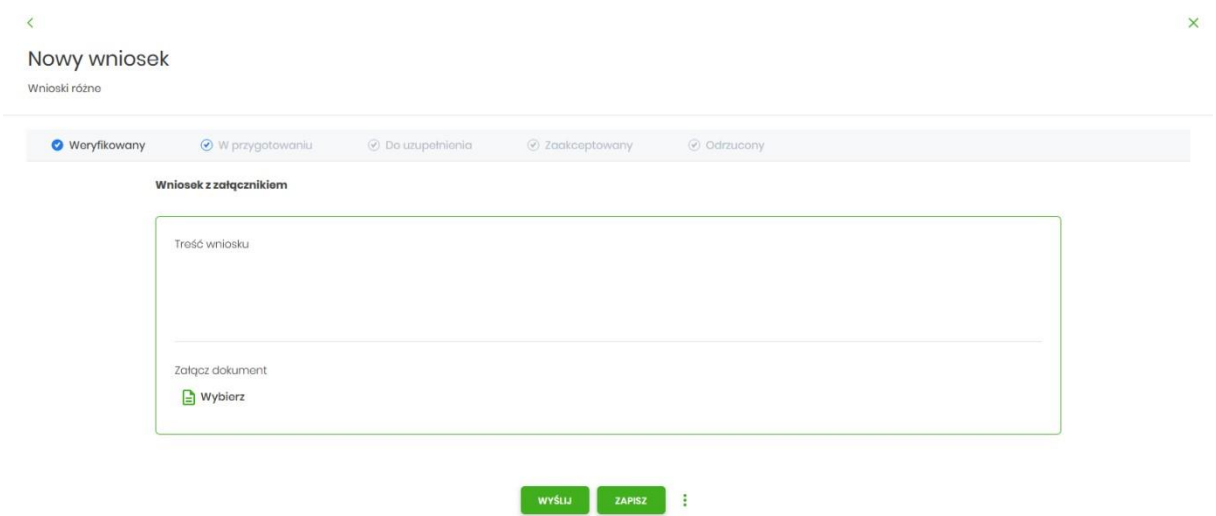